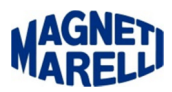

# **Configurazione Bluetooth Tester Flex-TPMS Connect EVO**

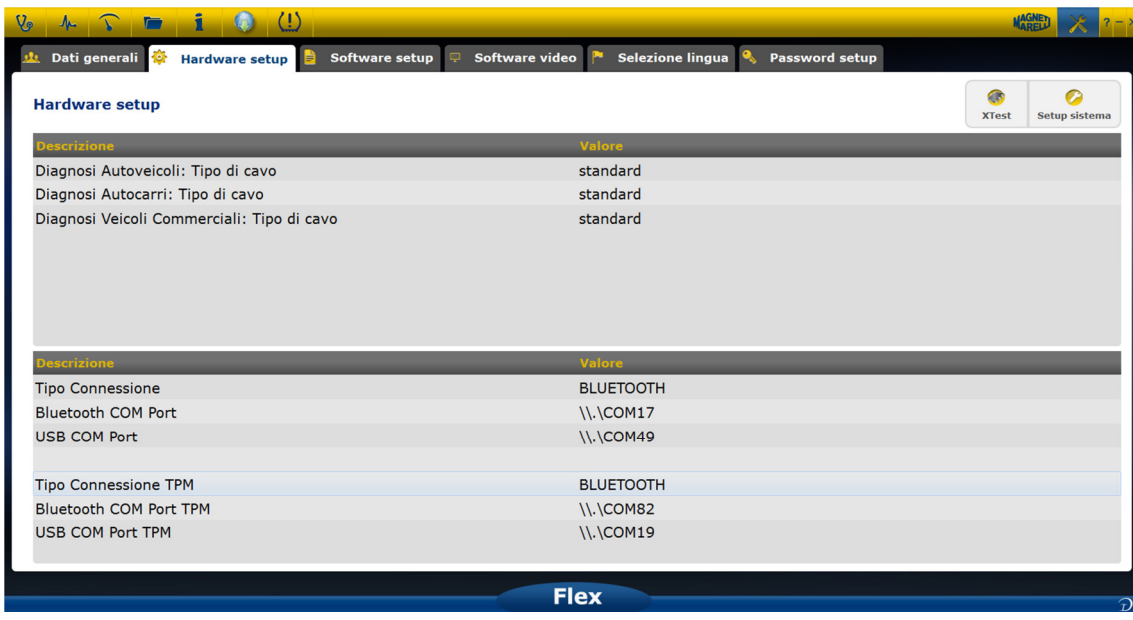

Entrare nel menù di configurazione "Hardware setup".

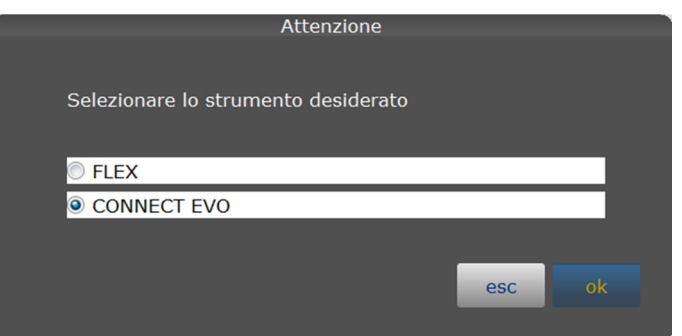

Selezionare "Setup sistema" e scegliere "CONNECT EVO", premere "ok" per continuare.

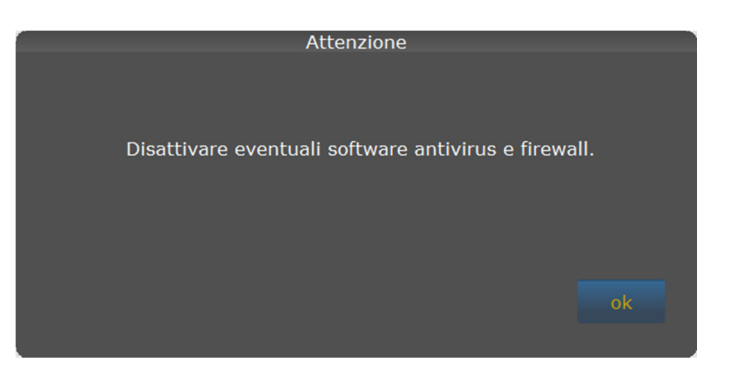

Disattivare eventuali software antivirus e firewall, che possono impedire la creazione della porta di comunicazione. Premere "ok" per continuare.

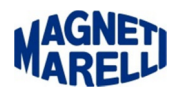

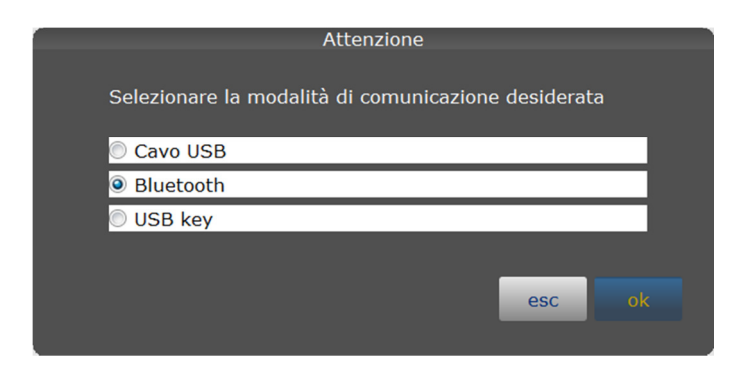

Selezionare "Bluetooth" e premere "ok" per continuare.

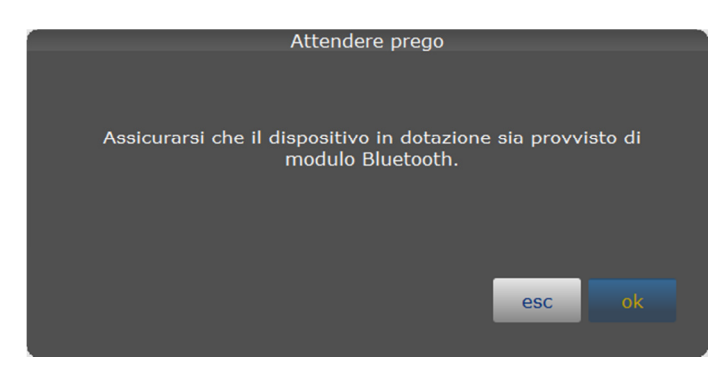

Verificare nell'etichetta posteriore del TPMS Connect EVO in alto a sinistra, l'esistenza di una scritta "Id BT $\overline{\overline{\varepsilon}}$ 00:07:xx:xx:xx:xx" (al posto delle "x" ci saranno dei numeri/lettere), se questa scritta non è presente scegliere le altre 2 modalità di connessione (Cavo USB pagina 4 o USB key pagina 5). Premere "ok" per continuare.

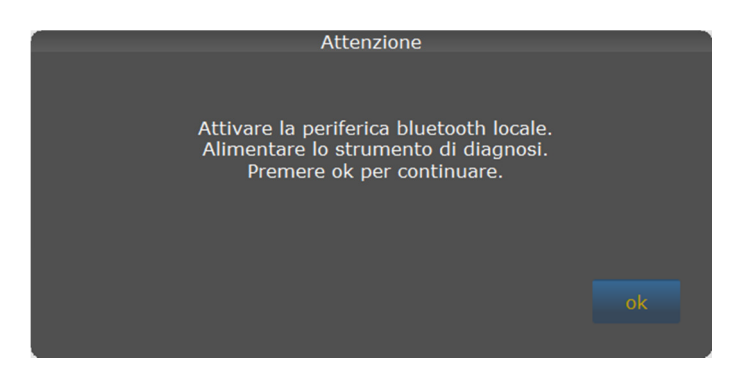

Accendere il TPMS Connect EVO e premere "ok" per continuare.

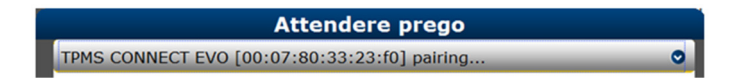

Questo messaggio indica la procedura di pairing in esecuzione.

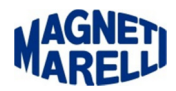

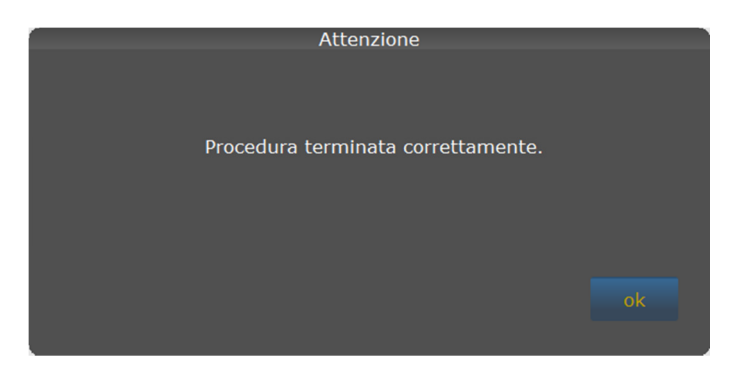

Procedura terminata correttamente, premere "ok" per continuare.

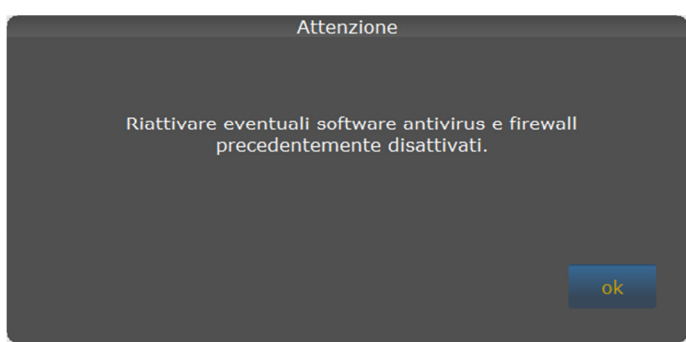

Riattivare eventuali software antivirus e firewall precedentemente disattivati, premere "ok" per continuare.

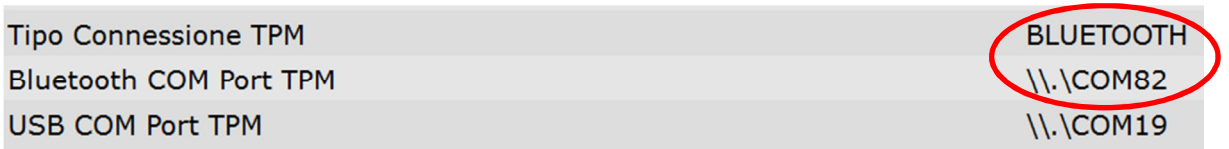

Controllare nel menù di configurazione "Hardware setup", la corretta impostazione, n.b. il numero della porta potrebbe essere differente.

### COMUNICAZIONE BLUETOOTH tra PC e TPMS CONNECT EVO COMPLETATA

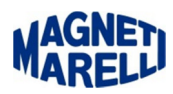

# **Configurazione USB Tester Flex-TPMS Connect EVO**

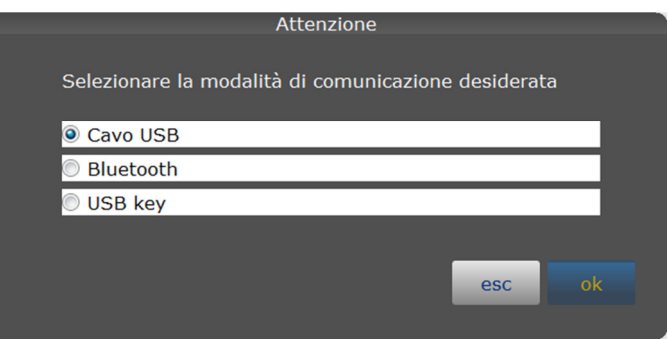

Procedere nel seguente modo per configurare la connessione con "Cavo USB". Premere "ok" per continuare.

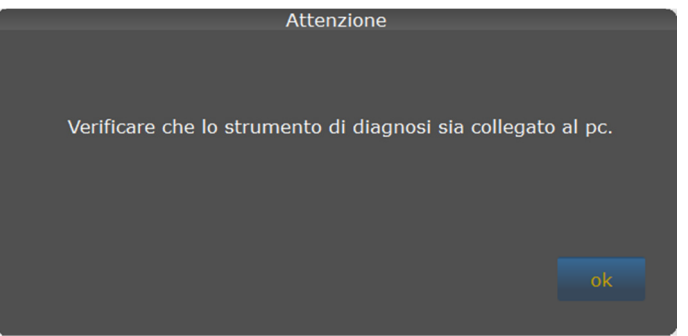

Verificare che il TPMS Connect EVO sia collegato al pc con l'apposito cavetto, e quindi acceso sulla schermata iniziale ("Selezione veicolo"). Premere "ok" per continuare.

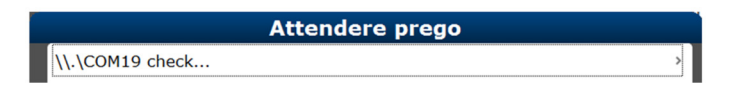

Questo messaggio indica la procedura di pairing in esecuzione.

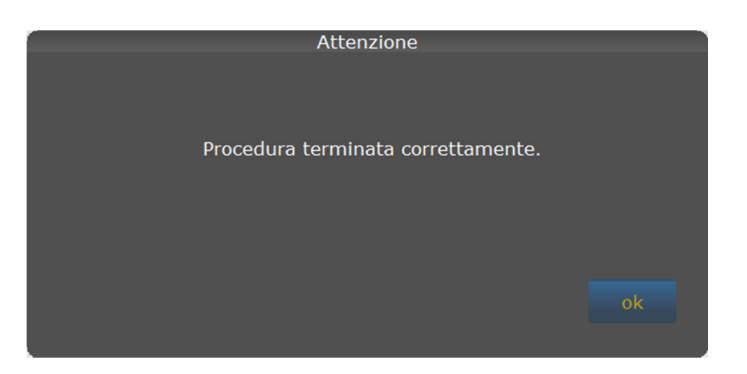

Procedura terminata correttamente, premere "ok" per continuare.

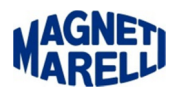

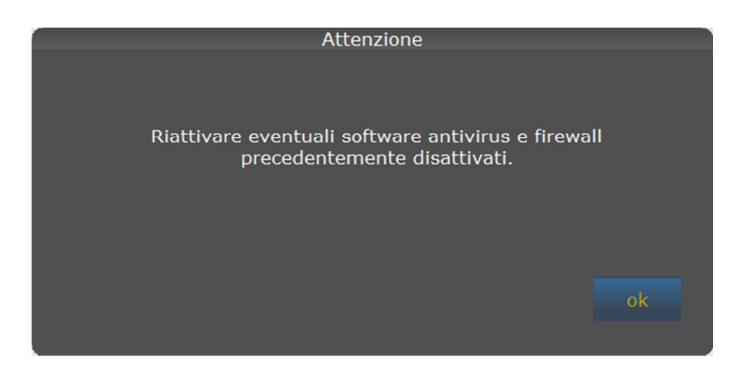

Riattivare eventuali software antivirus e firewall precedentemente disattivati, premere "ok" per continuare.

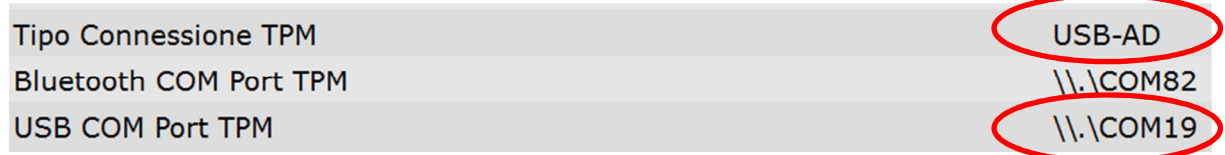

Controllare nel menù di configurazione "Hardware setup", la corretta impostazione, n.b. il numero della porta<br>
potrebbe essere differente.<br>
COMUNICAZIONE USB tra PC e TPMS CONNECT EVO COMPLETATA<br>
CONTIGURAZIONE USB KEY Tes potrebbe essere differente.

### COMUNICAZIONE USB tra PC e TPMS CONNECT EVO COMPLETATA

## **Configurazione USB KEY Tester Flex-TPMS Connect EVO**

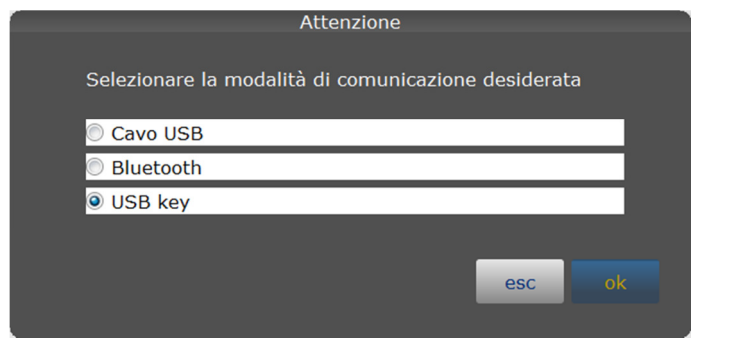

**Tipo Connessione TPM** 

Controllare nel menù di configurazione "Hardware setup", la corretta impostazione.

In questa modalità bisogna salvare su pen drive, le letture eseguite del veicolo fatte con TPMS e inserire la chiavetta nel Pc. Utilizzare il menù del TPMS Connect EVO "DataBase Test".

#### COMUNICAZIONE USB key tra PC e TPMS CONNECT EVO COMPLETATA

**USB-KEY** 

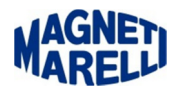

## **Codifica in centralina**

Dopo aver configurato la connessione al TPMS Connect EVO è possibile eseguire la codifica di una centralina TPMS di un veicolo dal Tester di diagnosi, vedere esempio seguente.

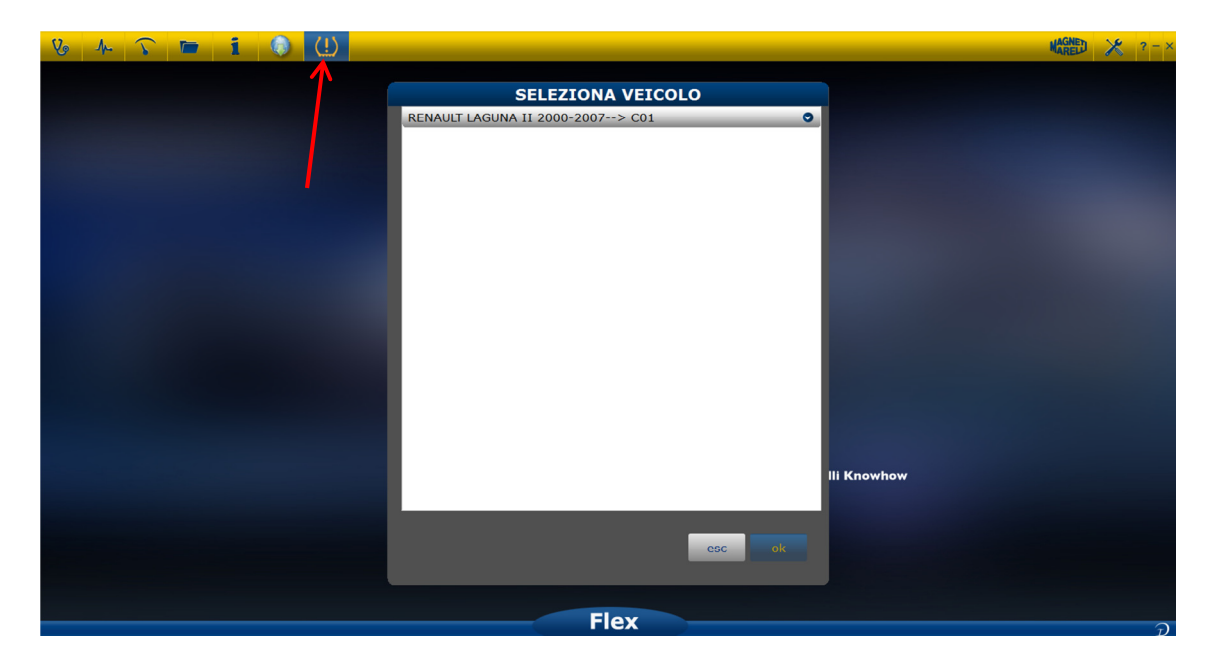

Connettere il Tester alla vettura. Selezionare l'icona di collegamento al TPMS Connect EVO, si aprirà una finestra di "SELEZIONA VEICOLO" dalla quale potrete scegliere il veicolo da codificare, premere "ok".

Selezionando il veicolo viene lanciata direttamente l'OK Function che gestirà la codifica in centralina.

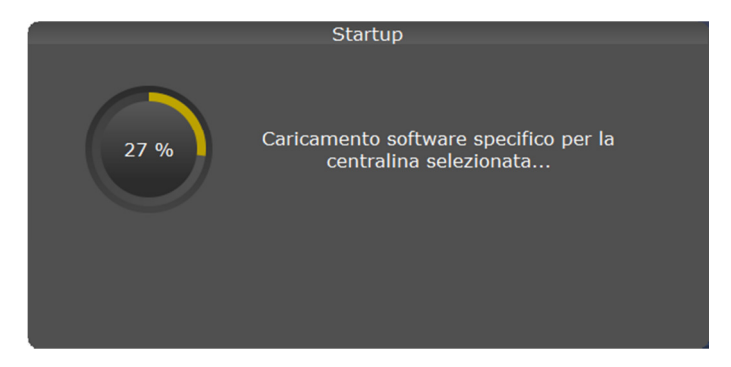

Attendere il caricamento del sistema.

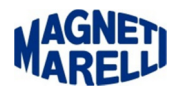

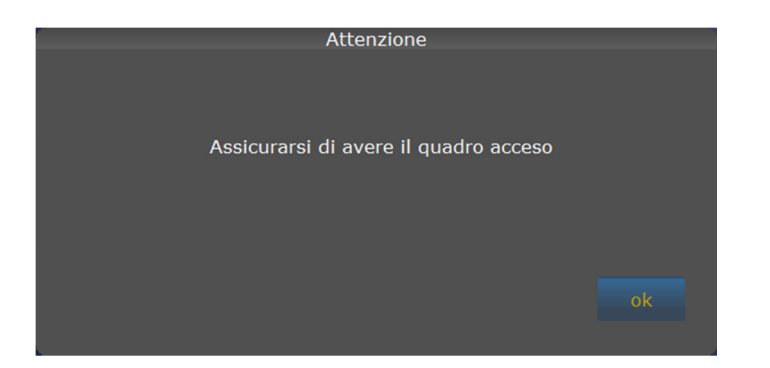

Assicurarsi di avere il quadro acceso.

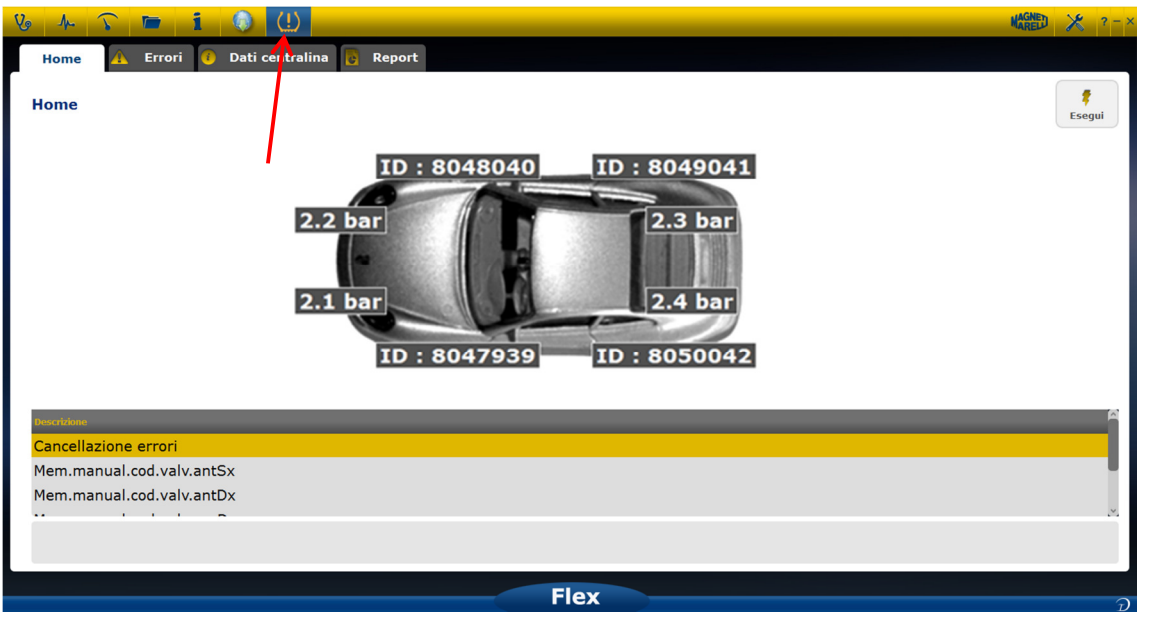

Selezionare le varie memorizzazioni e premere su "Esegui", dopo aver eseguito la codifica uscire cliccando sull'icona di collegamento al TPMS Connect EVO.

#### CODIFICA COMPLETATA